検定料のクレジットカード払いについて

 出願に必要な検定料について、海外在住者に限り、クレジットカード支払いにより納めることが可能です。以下の 文書をよく読み、手続きをして下さい。(支払い受付期間:出願開始日の 2 週間前~出願最終日)

ブラウザーで、アドレス(URL)入力欄に下記 URL を入力してください。

https://students.convera.com/geo-buyer/nagoyauacjp/

下記の画面が表示されます。

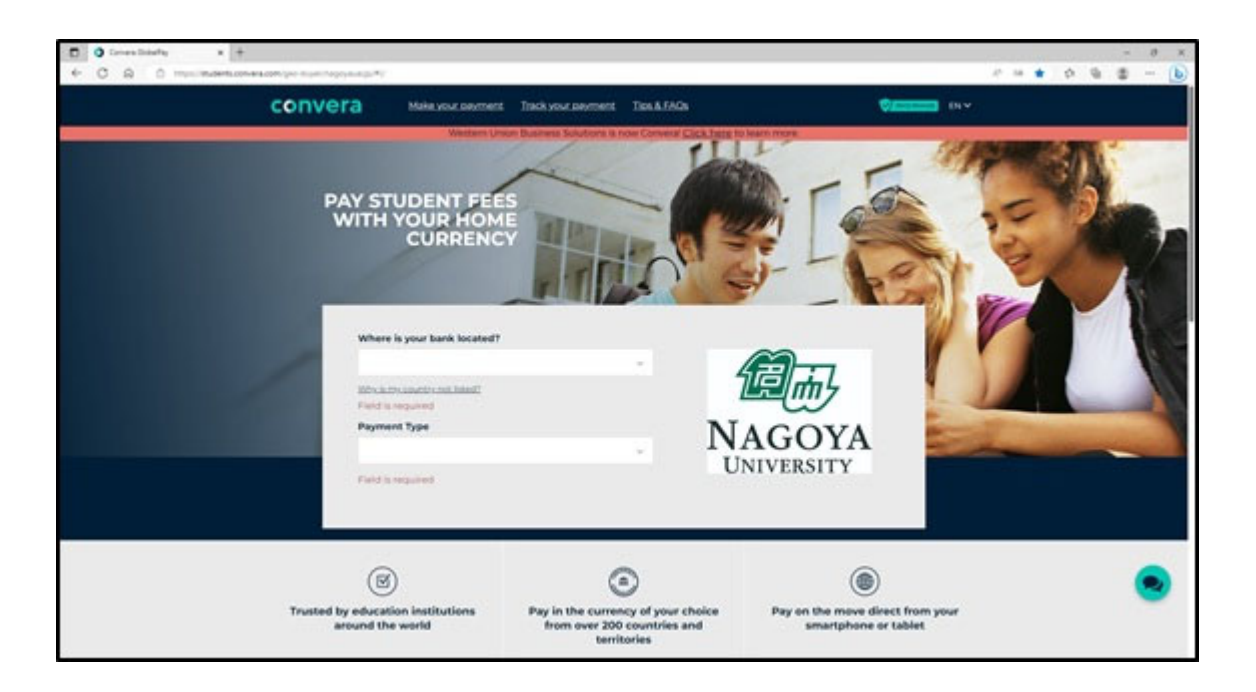

### ① 【Where is your bank located?】

お支払いいただく際の国(銀行等の所在国)を選択してください。

- ② 【Payment Type】 "Application"を選択してください。
- ③ 支払い金額が表示されますので、"Application Fee 3:JPY 9,800"を選択してください。
- ④ "Get a quote"をクリックしてください。

#### ⑤ 【Choose a way to pay】

支払い方法を選択して"Select"をクリックしてください。 ※銀行振込は選択しないでください。

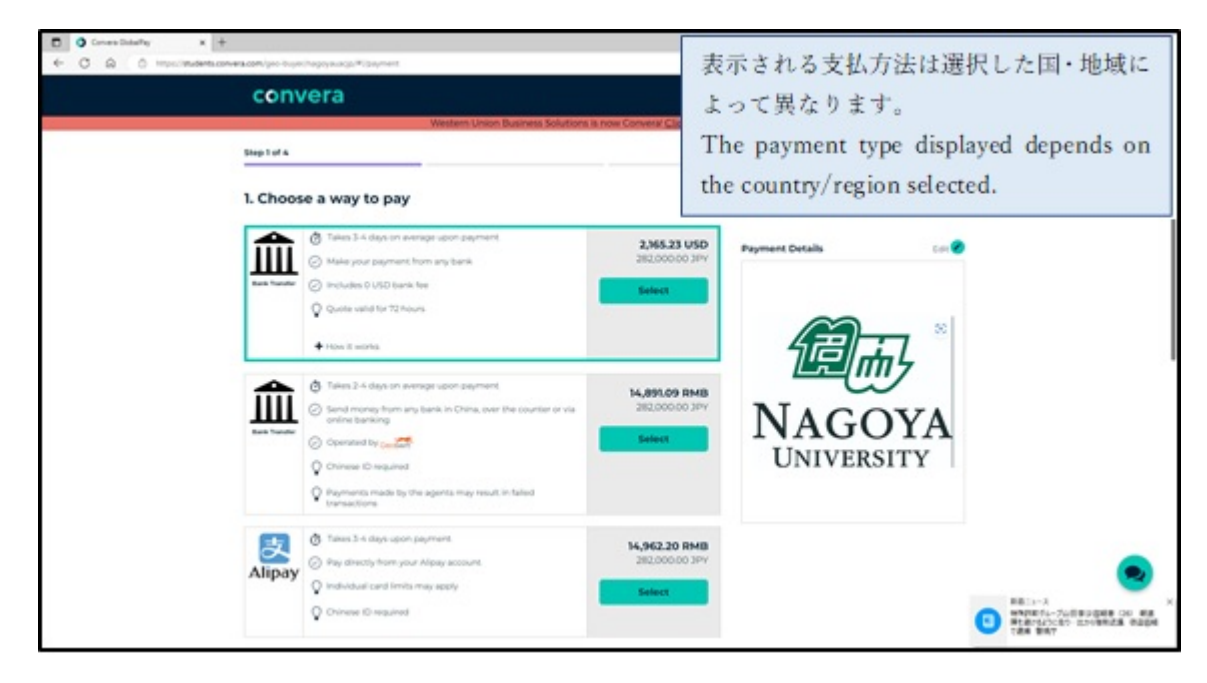

### ⑥ 【Student's Details】

出願者情報を入力してください。\*必須事項

- ・Student ID or Applicant Number
	- →02+生年月日 (yyyymmdd) (8 桁) の合計 10 桁
- ・Student First Name, Student Last Name, Student Email Address, Student Name in Full
- Your Admission Year and Month (yyyy/mm) → 入学年月を入力 (例: 202404)
- · Semester of this payment → 4月入学は"Spring"、10月入学は"Fall" を選択
- ・Affiliation: Undergraduate, Affiliation: Master, Affiliation: Doctor → "Not Applicable"を選択
- ・Affiliation: Research Student →

学士号取得及び学士号取得見込者 四年制大学在学中または卒業者は、 "School of Education" 、

修士号取得及び修士号見込者修士課程在学中または修了者は、 "Graduate School of Education and Human Development" を選択してください。

入力後"Next"をクリックしてください。

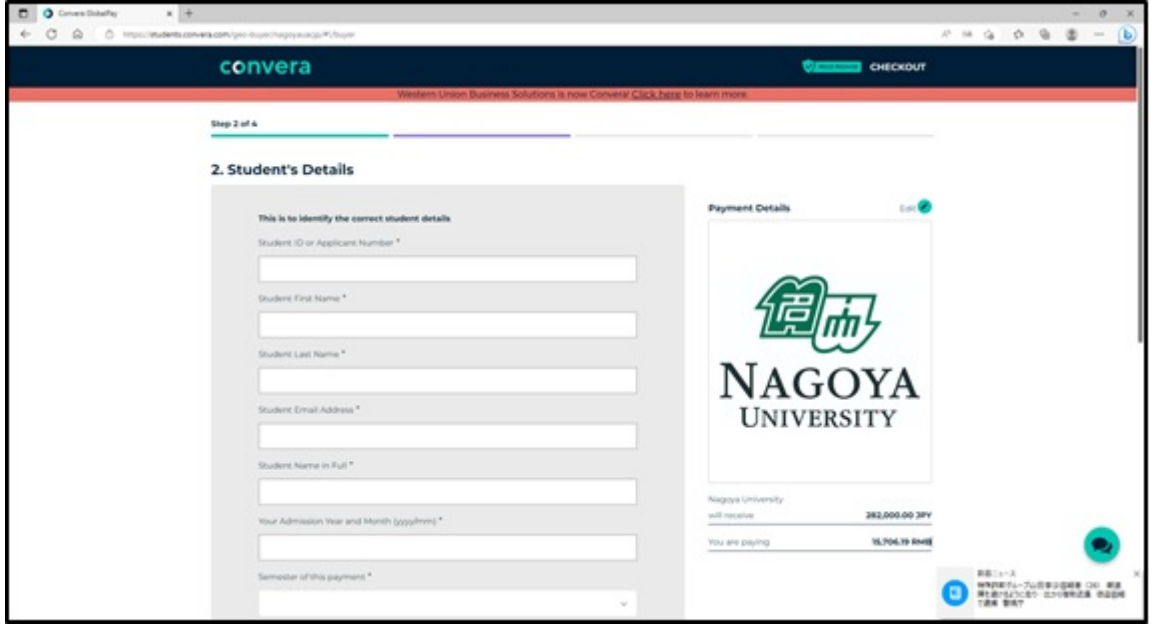

#### ⑦ 【Payer's Details】

支払者の情報を入力してください。

・Who will be making this payment?

出願者のクレジットカードで支払う場合"Student"、ご家族のクレジットカードで支払う場合"Someone else"を選択 してください。

・Payer name → 支払者の名前を入力してください。

· Payer's email address → 出願者のメールアドレスを入力してください。

※ご家族のクレジットカードで支払う場合でも、支払確認メールが届くため、出願者のメールアドレスを記入して ください。

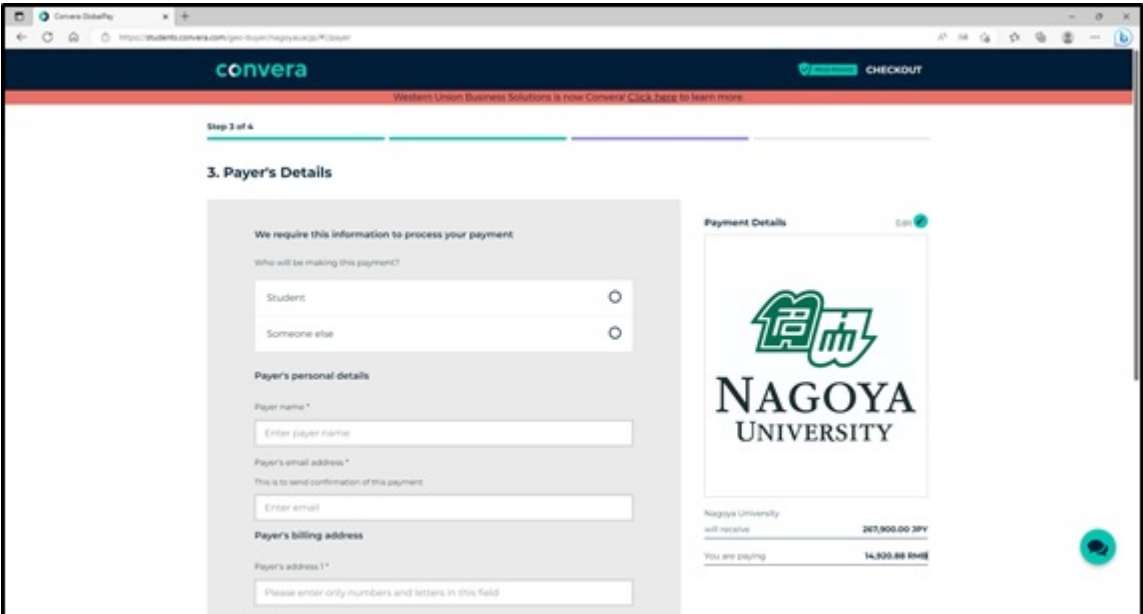

⑧ "I agree to the Terms of Use and have reviewed the Online Privacy Statement"にチェックを入れ,"Proceed to payment"を クリックしてください。

# ⑨ 【Make Payment】

クレジットカード情報を入力してください。

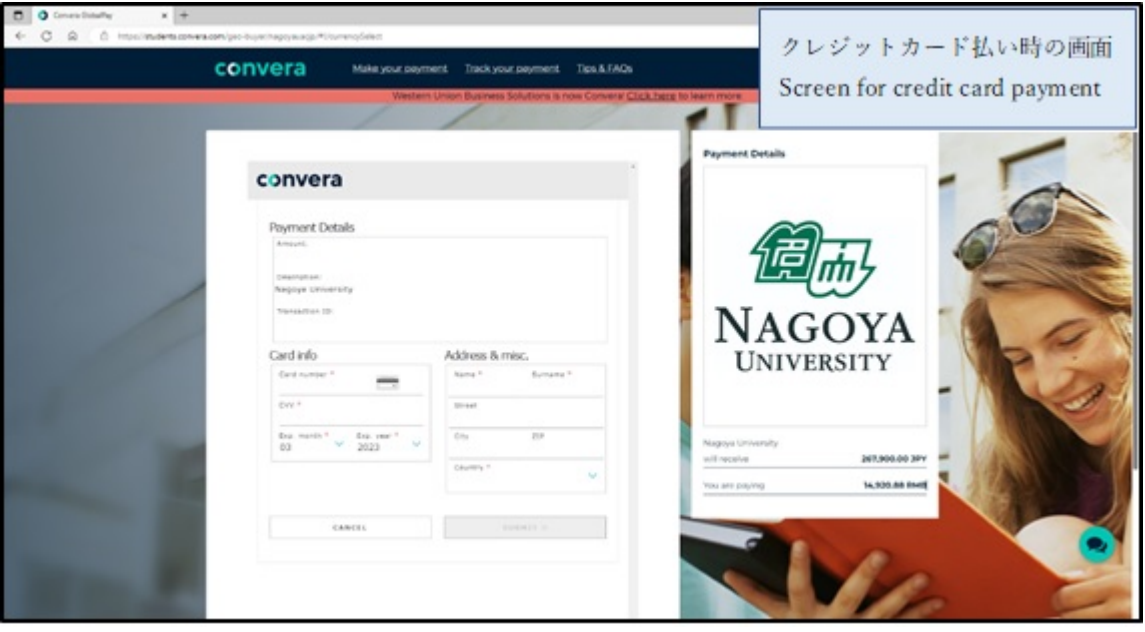

# ⑩ 【Finished & Track it】

支払い完了後、確認メールが届きますので直ちに下記メールに送ってください。 文系教務課(教育学部大学院教育発達科学研究科担当):educa@t.mail.nagoya-u.ac.jp